## ☆電子申請の手順

# ①「利用者登録せずに申し込む方はこちら」をクリック 利用者登録せずに申し込む方はこちら > 利用者登録される方はこちら

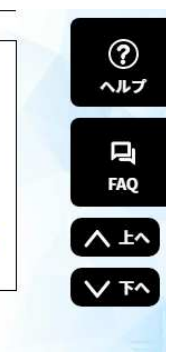

既に利用者登録がお済みの方

#### ・「利用者登録」を行わなくても申請できます。

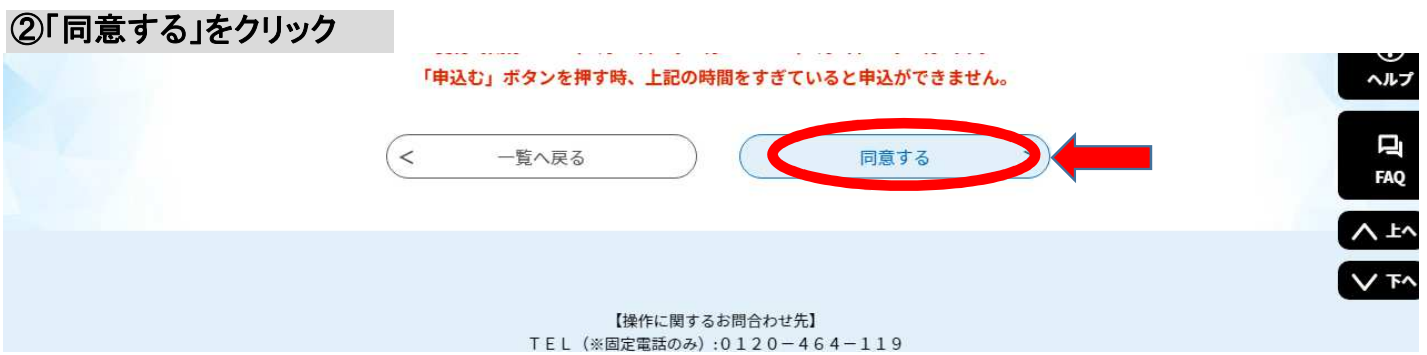

・同意がない場合、申込はできません。

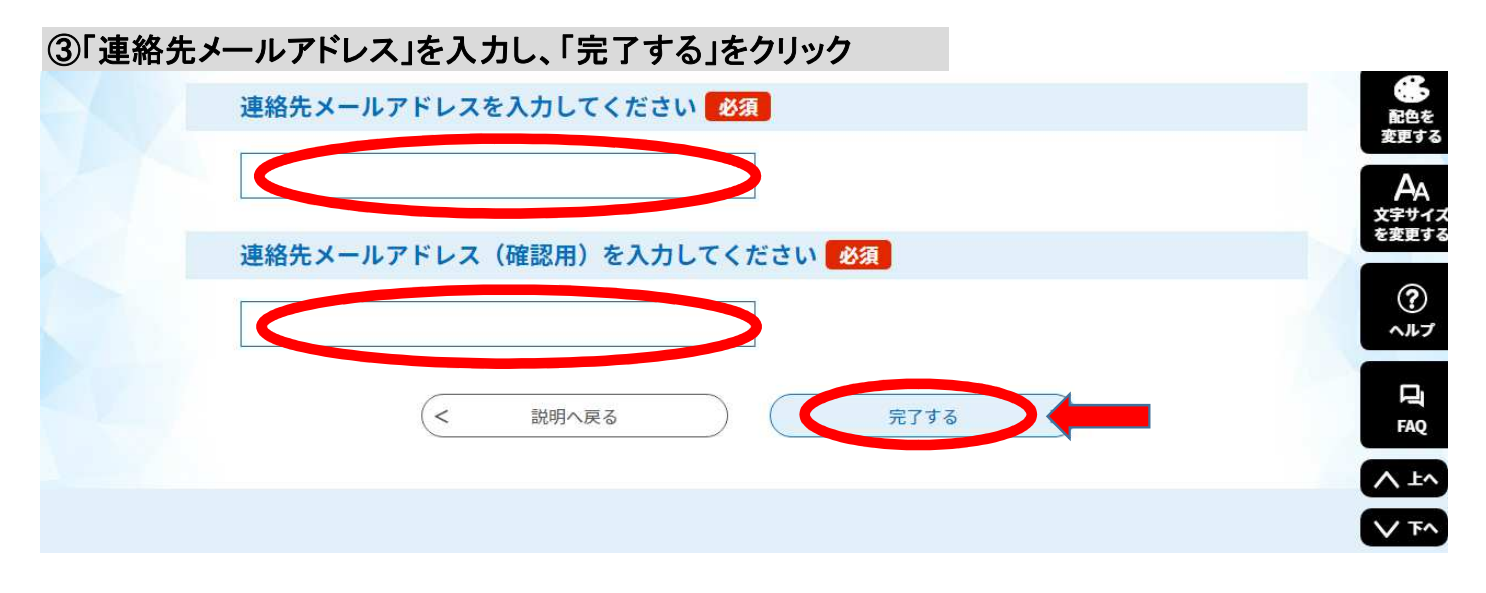

・迷惑メール対策やURLリンク付きメールを拒否する設定等を行っている場合は、解除してください。

## ④ ③で入力したメールアドレス宛にURLリンク付きメールが自動送信されます。 URLをクリックすると、申込画面に移動します。

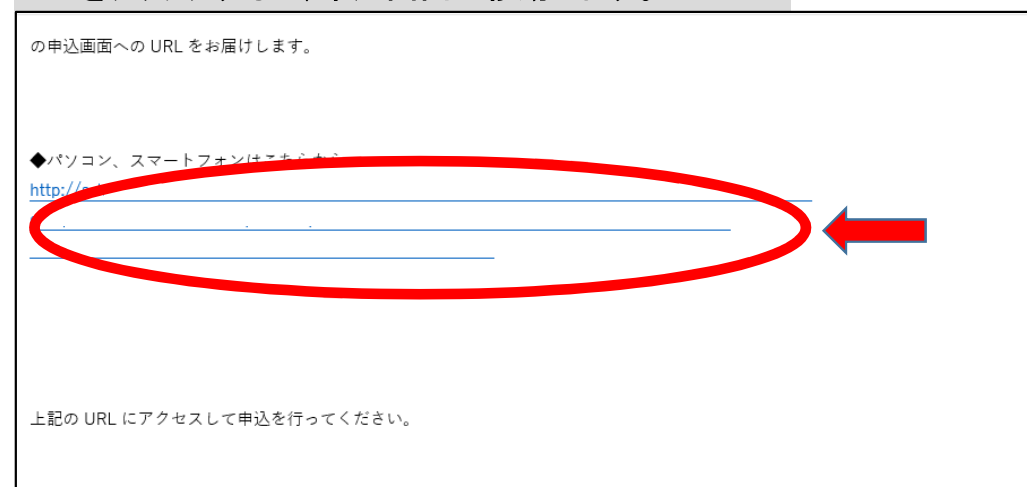

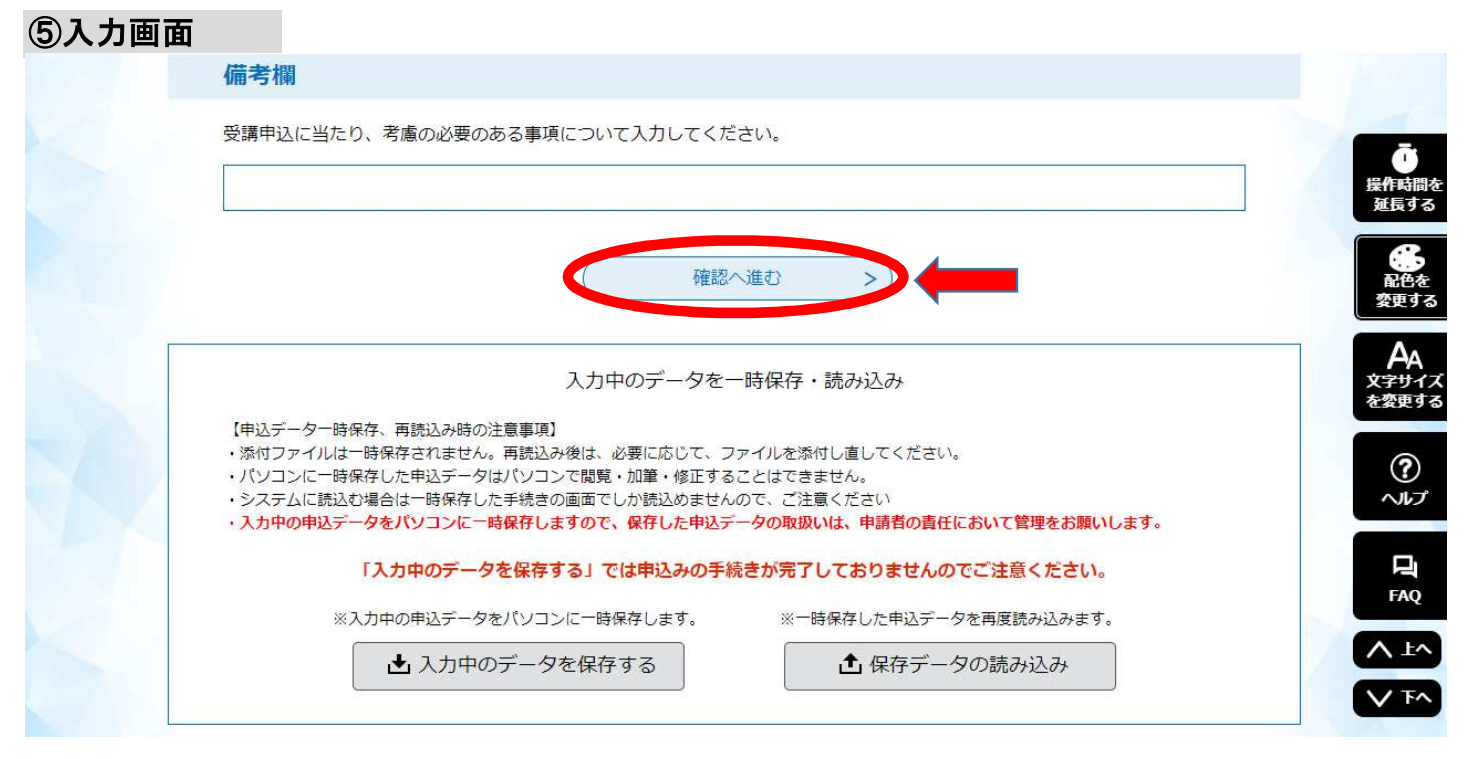

### ・必要事項を入力してから「確認へ進む」をクリックしてください。

## ⑥確認画面

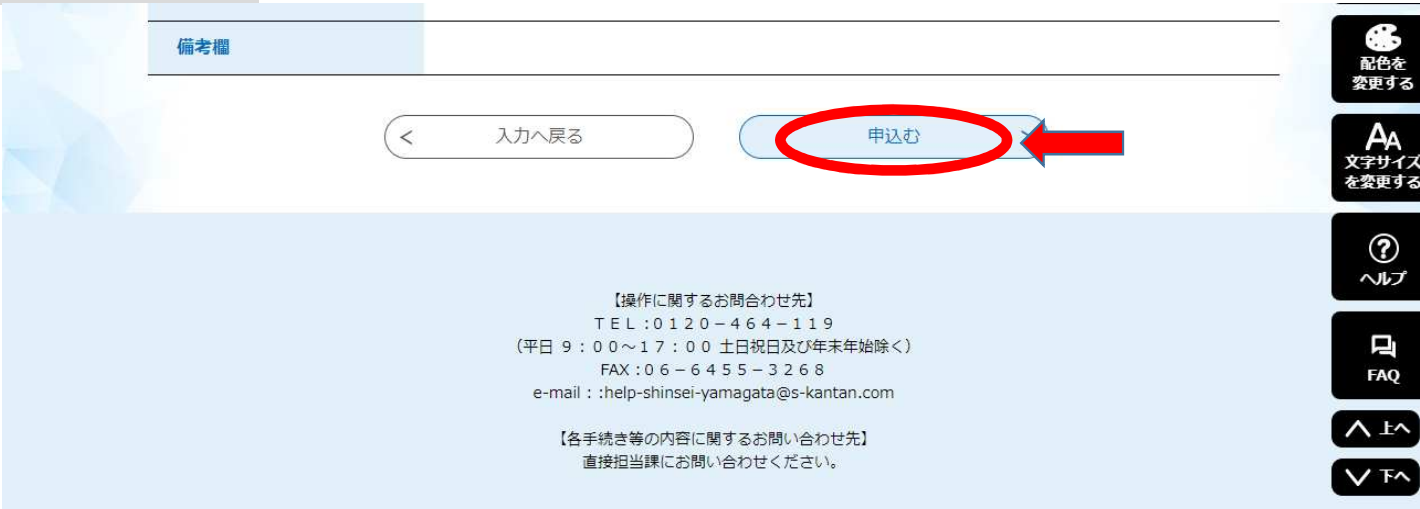

・入力した内容を確認してから「申込む」をクリックしてください。

・システムメンテナンスや通信障害等により利用停止する場合があります。電子申請は早めに手続きしてください。

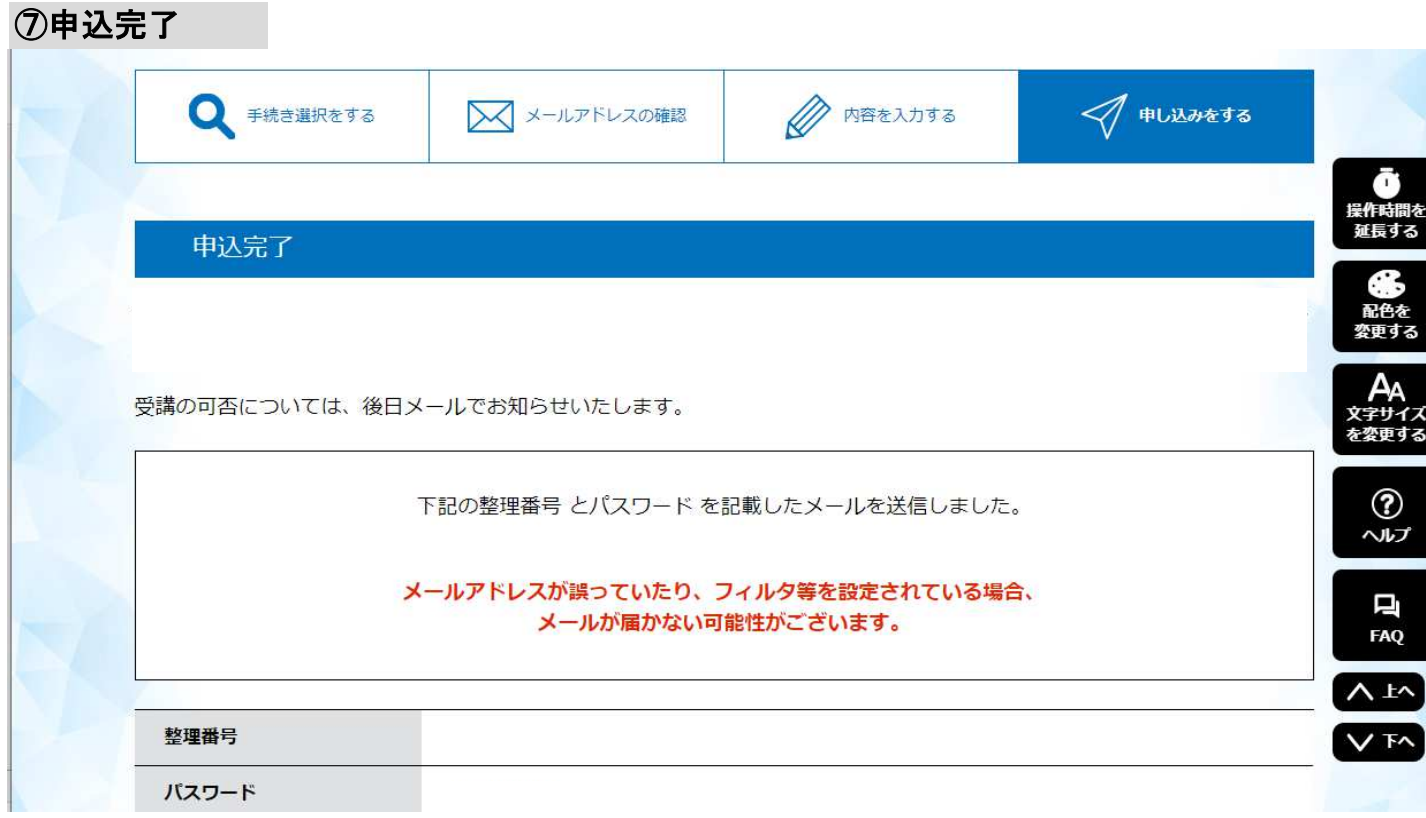

・申込完了の画面が表示されます。

・「整理番号」と「パスワード」は申込内容の確認、申込内容の修正するときに必要です。

・申込完了後、整理番号とパスワードが記載されたメールが自動送信されます。

・メールは研修が終了するまで削除しないようお気を付けください。